## **Intel® Unite™ ソリューション**

**保護されたゲストアクセス用プラグインガイド**

2016 年 11 月

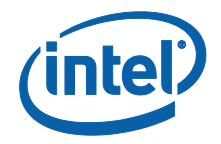

#### **法**務**情報および**免責事項**、**著**作権**

本資料に記載されたすべての情報は、予告なく変更されることがあります。 インテル® 製品の最新の仕様およびロードマップをご希望の場合は、インテ ルの担当社員までご連絡ください。

インテル® テクノロジーの機能と利点はシステム構成によって異なり、対応 するハードウェアやソフトウェア、またはサービスの有効化が必要となる 場合があります。実際の性能はシステム構成によって異なります。絶対的 なセキュリティーを提供できるコンピューター・システムはありません。 詳細については、各システムメーカーまたは販売店にお問い合わせいただ くか、www.intel.co.jp を参照してください。

ここに記載されているインテル製品に関する侵害行為または法的分析に関 連して、本書を使用または使用を促すことはできません。インテルに対し、 ここで開示された内容を含む特許クレームについて非独占的かつロイヤル ティー・フリーの実施権を許諾することに同意したものとみなされます。

本資料は、(明示されているか否かにかかわらず、また禁反言によるとよ らずにかかわらず)いかなる知的財産権のライセンスを許諾するためのも のではありません。

インテル® 製品には、エラッタと呼ばれる設計上の不具合が含まれている可 能性があり、公表されている仕様とは異なる動作をする場合があります。 現在確認済みのエラッタについては、インテルまでお問い合わせください。

インテルは、明示たると黙示たるとを問わず、商品性、特定の目的に対す る適合性、法律違反のないこと、履行の過程、商取引上の取り扱いもしく は利用の慣例の黙示の保証を含むが、これらに限定しないすべての保証を 否認します。

インテルは、本資料で参照している第三者のベンチマーク・データまたは Web サイトについて管理や監査を行っていません。本資料で参照している Web サイトを参照し、本資料で参照しているデータが正確かどうかを確認 してください。

Intel、インテル、Intel ロゴ、Intel Unite は、アメリカ合衆国および / また はその他の国における Intel Corporation またはその子会社の商標です。

この文書はローカライズされることにより、一部の画像の表示が異なるこ とがあります。

\*その他の社名、製品名などは、一般に各社の表示、商標または登録商標で す

© 2016 Intel Corporation.無断での引用、転載を禁じます。

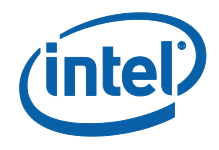

## $\mathbb{Z}$

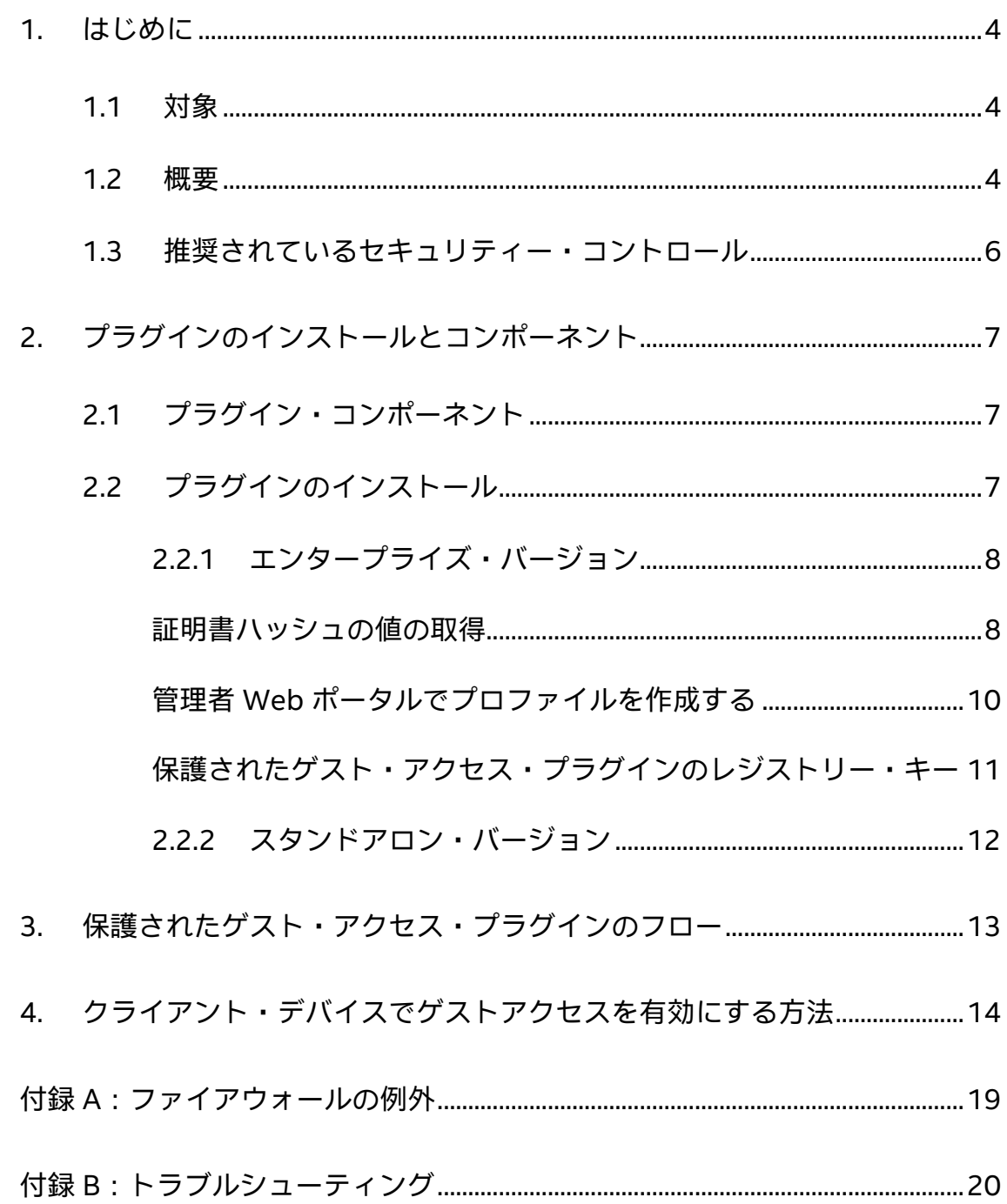

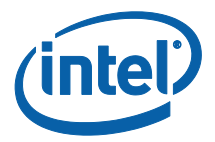

## <span id="page-3-0"></span>**1. はじめに**

このドキュメントでは、Intel® Unite™ ソリューション上での保護されたゲストアクセ ス用 Intel® Unite™ プラグインのインストールおよび使用方法について説明します。

### <span id="page-3-1"></span>**1.1 対象**

このドキュメントは、Intel® Unite™ ソフトウェアのインストールやビジネス向けゲス トアクセスの有効化などアプリケーションへのオプション機能追加を担当する、企業環 境内で作業を行う IT スタッフを対象としています。

#### <span id="page-3-2"></span>**1.2 概要**

保護されたゲストアクセス用 Intel® Unite™ プラグインを使用すると、ゲスト・クライ アント・デバイスがエンタープライズ・ネットワークになくてもハブに接続できるよう になります。これはなぜ可能かというと、ゲスト・クライアント・デバイスがクライア ント・デバイス用の Intel® Unite™ アプリケーションを接続、ダウンロード、参加でき るよう、ハブがアドホック/ホスト・ネットワーク (アクセスポイント) を作成するから です。

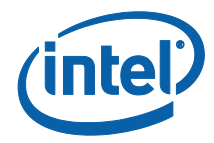

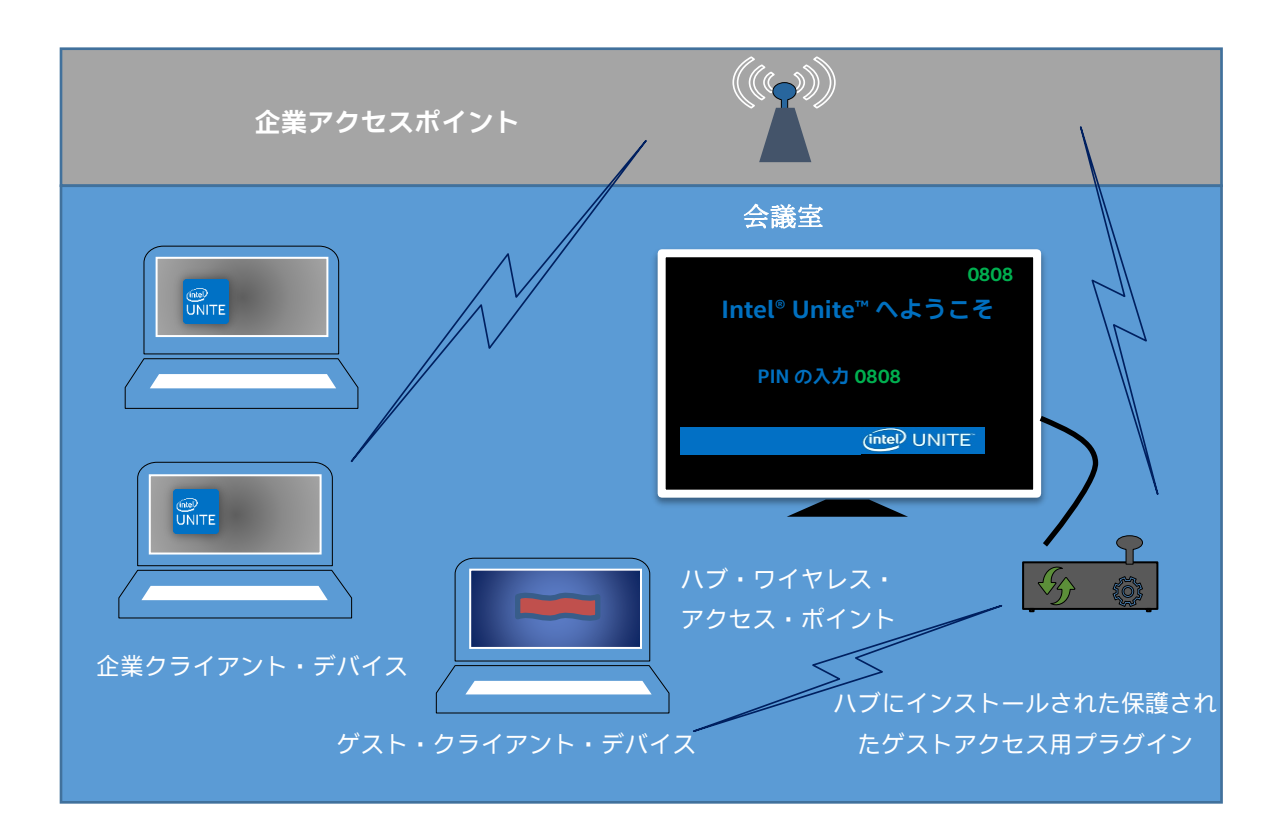

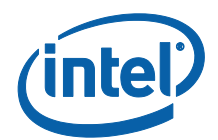

### <span id="page-5-0"></span>**1.3 推奨されているセキュリティー・コントロール**

IT 担当者が以下の推奨セキュリティー・コントロールに従うことを推奨します。

- ゲストアクセス実行中のハブのネットワーク・ブリッジをオフにします。
- Active Directory 環境では、ハブにアプリケーションとユーザーを制限する グループ・ポリシー・オブジェクト (GPO ポリシー) を設定します。
- 許可されていないトラフィックを制限するため、ゲスト・アクセス・マシン と企業接続の間にファイアウォールを導入します。
- 未使用のポートにファイアウォールが設定されていることを確認します。
- 許可されていない実行ファイルがゲスト・アクセス・マシンで実行されない よう、ソフトウェア・ベースのソリューション (McAfee\* Application Control や Windows\* AppLocker\* など) を導入します。
	- o McAfee\* Application Control の詳細については、 <http://www.mcafee.com/us/products/application-control.aspx> にアク セスしてください。
	- o Windows\* AppLocker\* の詳細については、 [https://technet.microsoft.com/itpro/windows/whats-new/whats-new](https://technet.microsoft.com/itpro/windows/whats-new/whats-new-windows-10-version-1507-and-1511)[windows-10-version-1507-and-1511](https://technet.microsoft.com/itpro/windows/whats-new/whats-new-windows-10-version-1507-and-1511) にアクセスしてください。
- 許可されていない実行ファイルがゲスト・アクセス・マシンで実行されない よう、ハードウェアおよびソフトウェア・ベースのソリューション (Windows® 10 デバイスのデバイス ガード\* など) を導入します。
	- o デバイス ガード\* の詳細については、[https://technet.microsoft.com/ja](https://technet.microsoft.com/ja-jp/itpro/windows/keep-secure/device-guard-deployment-guide)[jp/itpro/windows/keep-secure/device-guard-deployment-guide](https://technet.microsoft.com/ja-jp/itpro/windows/keep-secure/device-guard-deployment-guide) にア クセスしてください。
- ネットワーク・ブリッジを無効にする方法:
	- o [https://technet.microsoft.com/en-us/library/cc732103\(v=ws.10\).aspx](https://technet.microsoft.com/en-us/library/cc732103(v=ws.10).aspx) (英語) にアクセスしてください。

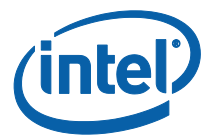

# <span id="page-6-0"></span>**2. プラグインのインストールとコンポーネン ト**

### <span id="page-6-1"></span>**2.1 プラグイン・コンポーネント**

以下のコンポーネントは保護されたゲスト・アクセス・プラグインの一部です。

- ゲスト・アクセス・クライアント・プラグイン (dll) o これはハブによってロードされるプラグインです。CFCPlugin.dll で 定義される機能を実装します。
- ゲスト・アクセス・サービス (Windows\* サービス)
	- o これはアドホック/ホスト・ネットワーク (アクセスポイント) の作成 と構成を行う Windows\* サービスです。GuestAccessClientPlugin.dll は、 このサービスによって受信および処理されるコマンドを送信します。
- クライアント・ダウンロード・ページ
	- o クライアント向け Intel® Unite™ アプリ v3.0 が必要です。アドホッ ク・ネットワークをホストするハブを実行して接続するよう構成されてい る必要があります。ネットワークを作成したら、ダウンロードができるよ うになります。

### <span id="page-6-2"></span>**2.2 プラグインのインストール**

保護されたゲストアクセス用 Intel® Unite™ プラグインをインストールするには、管理 者権限が必要です。また、Intel® Unite™ ソリューションのターゲットバージョンとの 互換性を確認する必要があります。Intel® Unite™ ソフトウェアのバージョン 1.0 およ び 2.0 は、最新リリースバージョンのプラグインには対応していません。

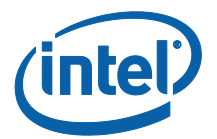

LAN ケーブルが必要:ハブの最低条件に加えて、ネットワーク構成では、ハブが有線 接続を通して企業ネットワークに接続されていること、およびワイヤレス・ネットワー ク・アダプターが別のアクセスポイントに接続されていないことが必要です。

保護されたゲスト・アクセス・プラグインをインストールする前に、最新のインテル® ワイヤレスドライバーがインストールされていることを確認します。ドライバーがイン ストールされていない場合は、インストールする必要があります。

#### <span id="page-7-0"></span>**2.2.1 エンタープライズ・バージョン**

- 1. **保護されたゲストアクセス用 Intel® Unite™ プラグインのインストーラー** (Windows\* インストーラー パッケージ) を実行します。
- 2. Program Files (x86) \Intel\Intel Unite\Hub\Plugins にあるプラグインフォルダー に移動します。ここに、GuestAccessClient Plugin.dll がインストールされていま す。
- 3. 次に、ゲスト・アクセス・クライアント・プラグインの証明書ハッシュの値 (キー 値) を取得します。デフォルト値 (デフォルト値 = 空白) ではなく、プラグインの キー値を取得して使用することをお勧めします。キー値を使用することによって、 セキュリティーが強化され、悪意のあるプラグインがハブにインストールされ実行 されることを防ぐことができます。

注**:**テスト環境ではデフォルトのキー値を使用できますが、実稼働環境では使用 しないことをお勧めします。

#### <span id="page-7-1"></span>**証明書ハッシュの値の取得**

- 1. Intel Unite\Hub\Plugins フォルダーで、**GuestAccessClientPlugin.dll** を右ク リックして [**プロパティー**] を選択します。
- 2. プラグインの [**プロパティー**] ウィンドウが表示されたら、[**デジタル署名**] タブ を開きます。

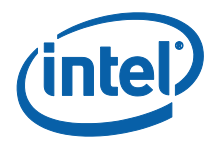

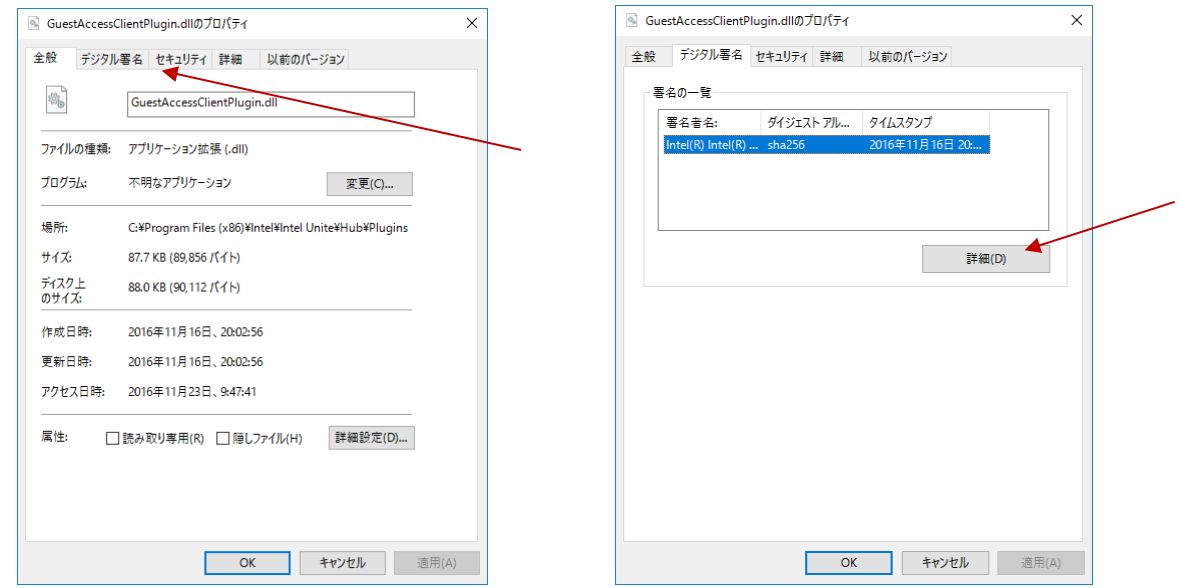

- 4. [**Intel® Unite™ プラグイン**] を選択し、[**詳細**] をクリックします。
- 5. [**デジタル署名の詳細**] ウィンドウで、[**証明書の表示**] をクリックします。

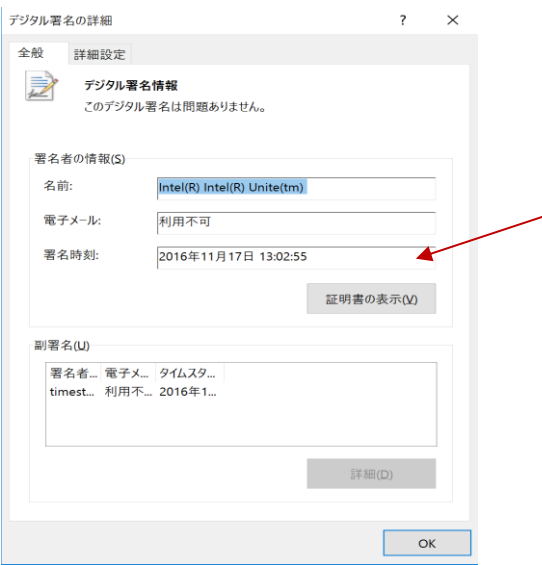

- 6. [**証明書**] ウィンドウで [**詳細**] タブを選択し、[**拇印**] が表示されるまで下にスクロー ルします。
- 7. [**拇印**] を選択します。値が表示されたら、コピーしてメモ帳またはテキストファイ ルに貼り付け、スペースを削除して保存します。

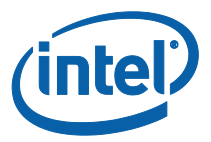

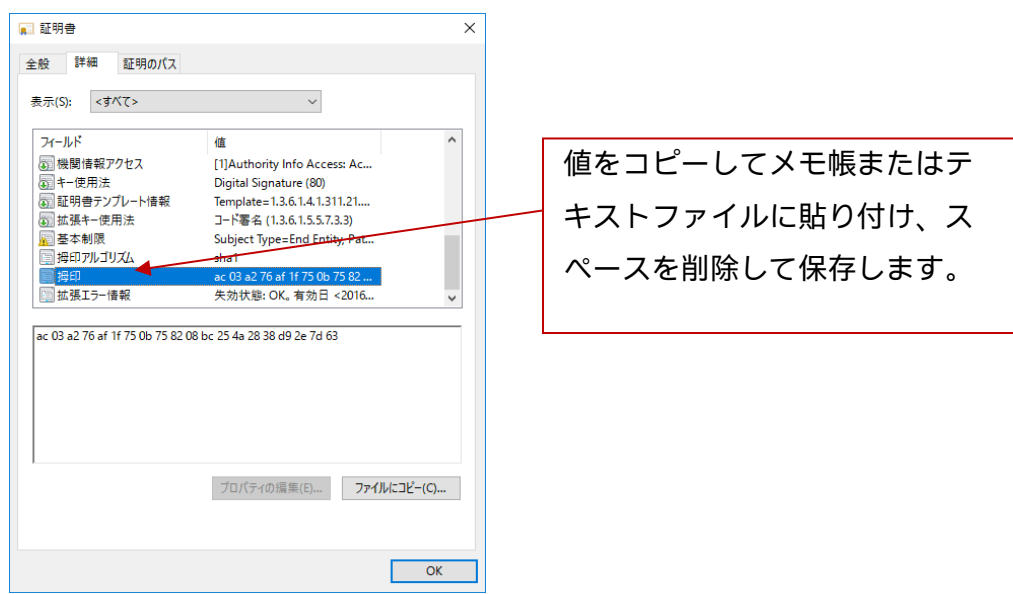

8. この情報は、管理者 Web ポータルでプラグインのプロファイルを作成する際に使 用されます。また、プロファイルの作成後に、キー値を作成して入力することもで きます。

**管理者 Web ポータルでプロファイルを作成する**

<span id="page-9-0"></span>1. 管理者 Web ポータルに移動して、[**グループ**] の [**プロファイル**] を選択します。

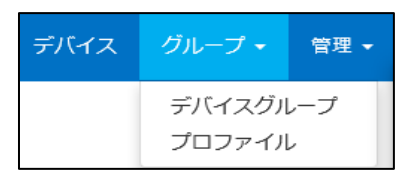

2. [**作成**] をクリックしてゲストアクセスのプラグイン証明書ハッシュキーを作成し、 [**プロファイルのプロパティー**] ウィンドウが表示されたら次の情報を入力します。

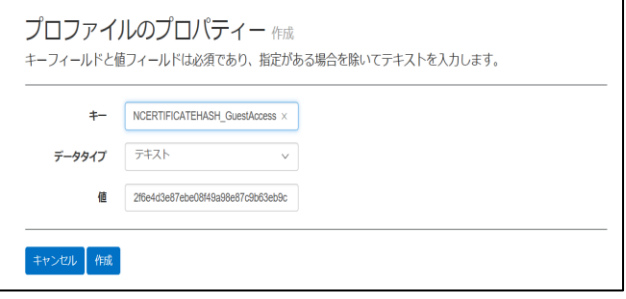

**キー**: PluginCertificateHash\_GuestAccessPlugin

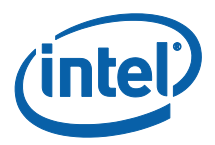

(形式は PluginCertificateHash\_XXXX です。X には、プラグインに付け る名前を指定します)

- **データ**型**:**テキスト
- **値:**[「証明書ハッシュの値の取得」](#page-7-1)のセクションでメモ帳またはテキスト ファイルに保存した値 (拇印値) を貼り付けます。このデータはキーの作 成後に入力することもできます。
- 3. [**作成**] をクリックしてプロファイルを保存します。
- 4. [**プロファイルの詳細**] ウィンドウに、プラグインの新しいプロファイルおよび入 力したキー値が表示されます。

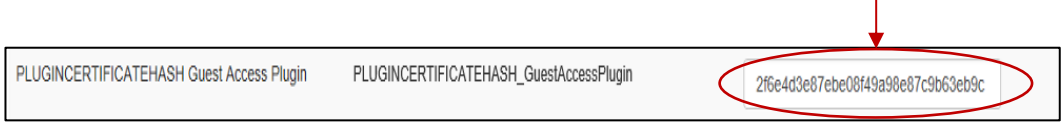

5. また、[**プロファイルの詳細**] ウィンドウの [**プラグイン証明書ハッシュの確認**] キーが有効 (緑色) であることを確認する必要があります。有効になっていない 場合は、赤から緑に切り替えて有効にします。

プラグイン証明書ハッシュの確認

注**:**テスト環境では証明書チェックを無効にすることができますが、実稼働環境 ではお勧めできません。

<span id="page-10-0"></span>**保護されたゲスト・アクセス・プラグインのレジストリー・キー**

レジストリー・キーで定義されるデータは以下のとおりです。

- a. HKEY CURRENT USER\software\Intel\Unite\GuestAccess\SSID
- b. HKEY CURRENT USER\software\Intel\Unite\GuestAccess\PSK

重**要:**パスワードを指定する場合は、8 文字以上にする必要があります。8 文字 未満のパスワードを指定すると、ゲストアクセスが開始されないことがあります。

c. HKEY\_CURRENT\_USER\software\Intel\Unite\GuestAccess\Download

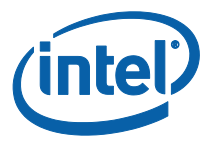

#### <span id="page-11-0"></span>**2.2.2 スタンドアロン・バージョン**

スタンドアロン・バージョンでは、ハブで実行している Intel® Unite™ アプリケー ションを終了し、デスクトップのランチャーをクリックするか [スタート] メニュー から Intel® Unite™ アプリケーションの**設定**を開く必要があります。

1. 設定ウィンドウで、[**プラグイン**] タブに移動します。

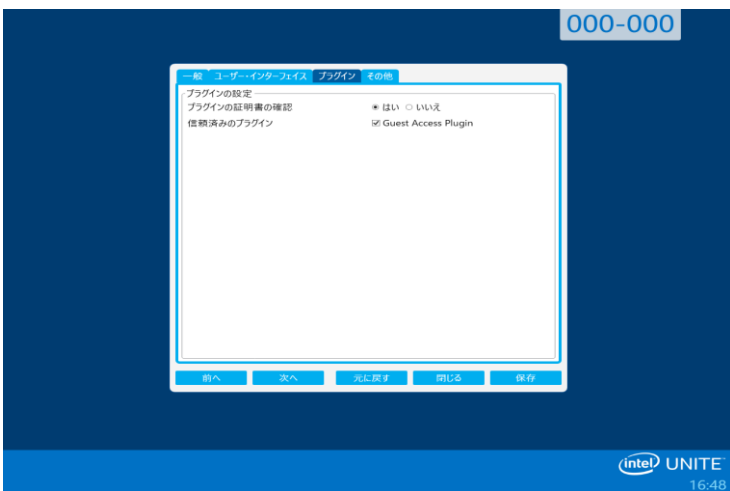

- 2. [**プラグインの証明書の確認**] で [はい] を選択します。これで、信頼済みのプラ グインのみが読み込まれます。
	- 信頼済みのデジタル署名されたプラグインのみを読み込む場合は、[**はい**] に設定します。[**いいえ**] に設定した場合は、インストール済みのあらゆる プラグインの読込みが許可されます。
- 3. [**信頼済みのプラグイン**] で、ゲスト・アクセス・プラグインのボックスをオンに して有効にし、[**保存**] をクリックします。このオプションは、[**プラグインの証 明書の確認**] が [**はい**] に設定されている場合にのみ表示されます。[信頼済みの プラグイン] リストが空の場合、デジタル署名されたプラグインはインストール されていません。

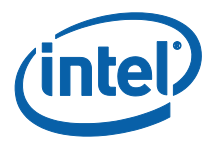

# <span id="page-12-0"></span>**3. 保護されたゲスト・アクセス・プラグイン のフロー**

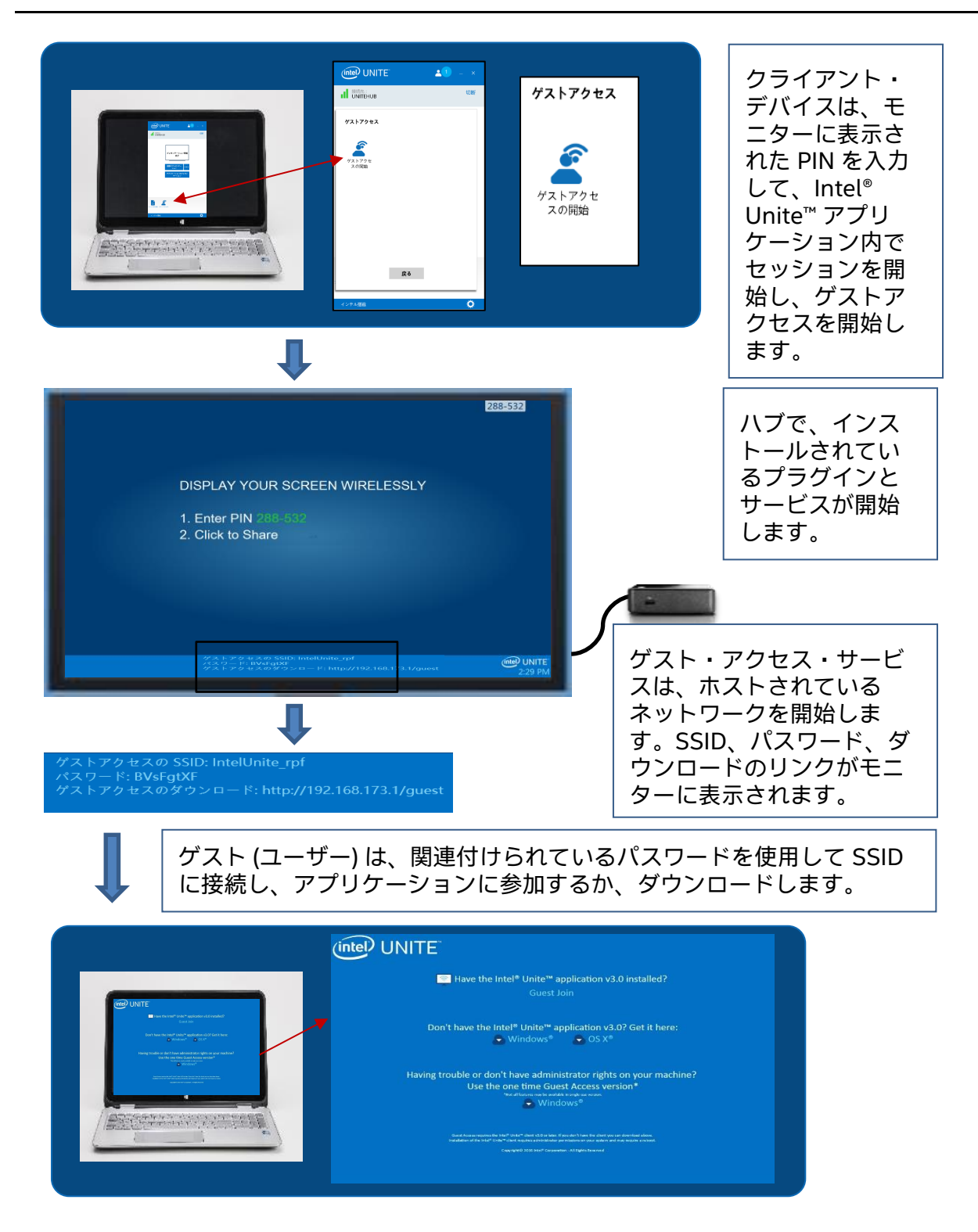

Intel® Unite™ ソリューション – 保護されたゲストアクセス用プラグインガイド v1.9 ページ 13/20

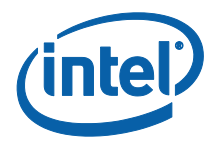

# <span id="page-13-0"></span>**4. クライアント・デバイスでゲストアクセス を有効にする方法**

ユーザーは、ゲスト・アクセス・クライアントが接続できるモニターあるいはディスプ レイに表示されている PIN を使用し、ローカルでハブ (室内の参加者) に接続されたク ライアント・マシンを用意します。

ゲストアクセスが許可されているクライアント・マシンで、次の手順を実行します。 1. ハブに表示されている PIN を使用して Intel® Unite™ アプリケーションに接続しま す。

2. 接続したら、ウィンドウに表示される [**ゲストアクセス**] アイコンをクリックします。

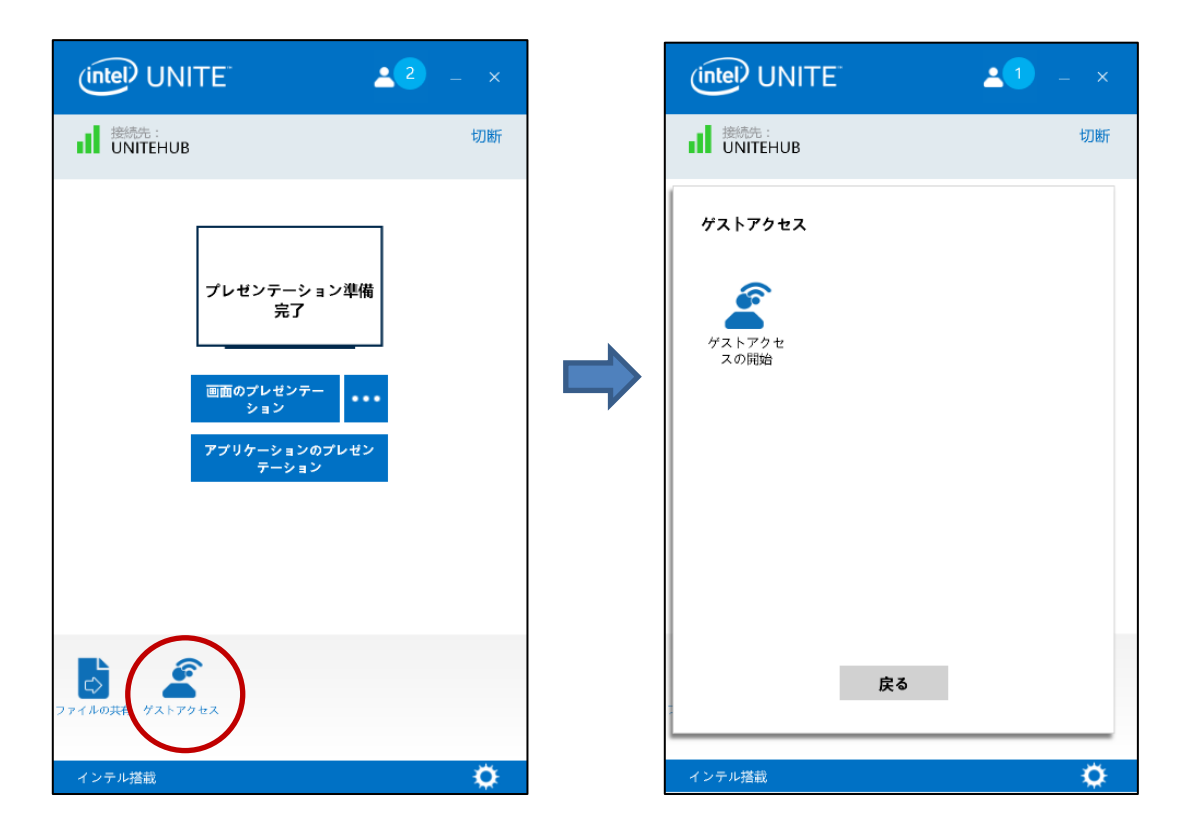

3. [**ゲストアクセス**] ウィンドウが表示されます。[**ゲストアクセスの開始**] をクリッ クして、参加するゲストのローカルの Wi-Fi アクセスを有効にします。

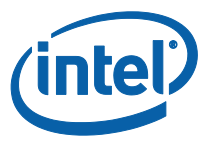

- 4. 会議室内のモニターまたはディスプレイであるハブには次の内容が表示されます。
	- **ゲストアクセスの SSID**「独自のネットワーク名」
	- 使用する**パスワード**
	- [**ゲストアクセスのダウンロード**] リンク

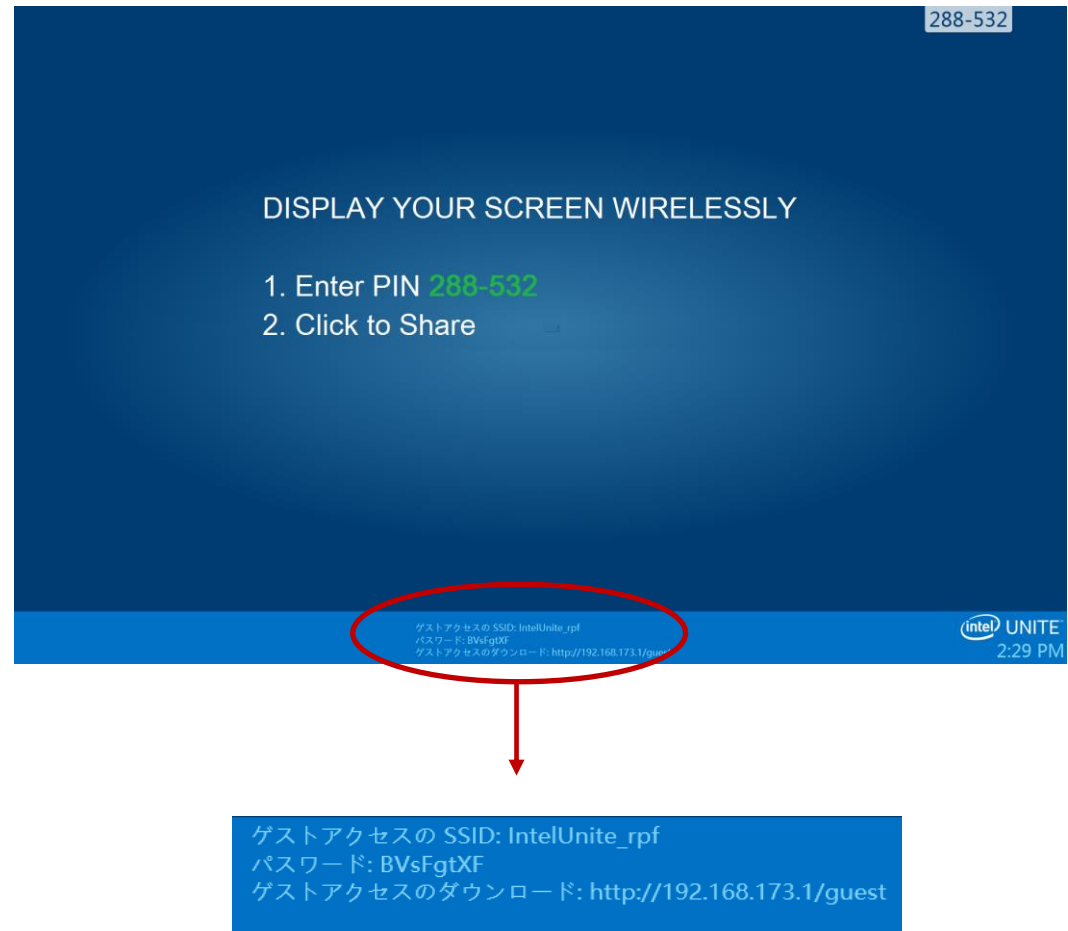

ゲストアクセスから接続しているクライアント・マシン (セッションゲスト):

1. **ゲストアクセスの SSID** に接続して、ハブに表示される**パスワード**を入力します。

2. ブラウザーで、モニターに表示される [**ゲストアクセスのダウンロード**] リンク

に移動します。表示されている形式 http://<hostIP>/guest を使用します。

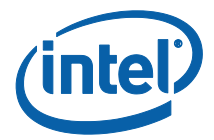

3. 次の Web ページが表示されます。

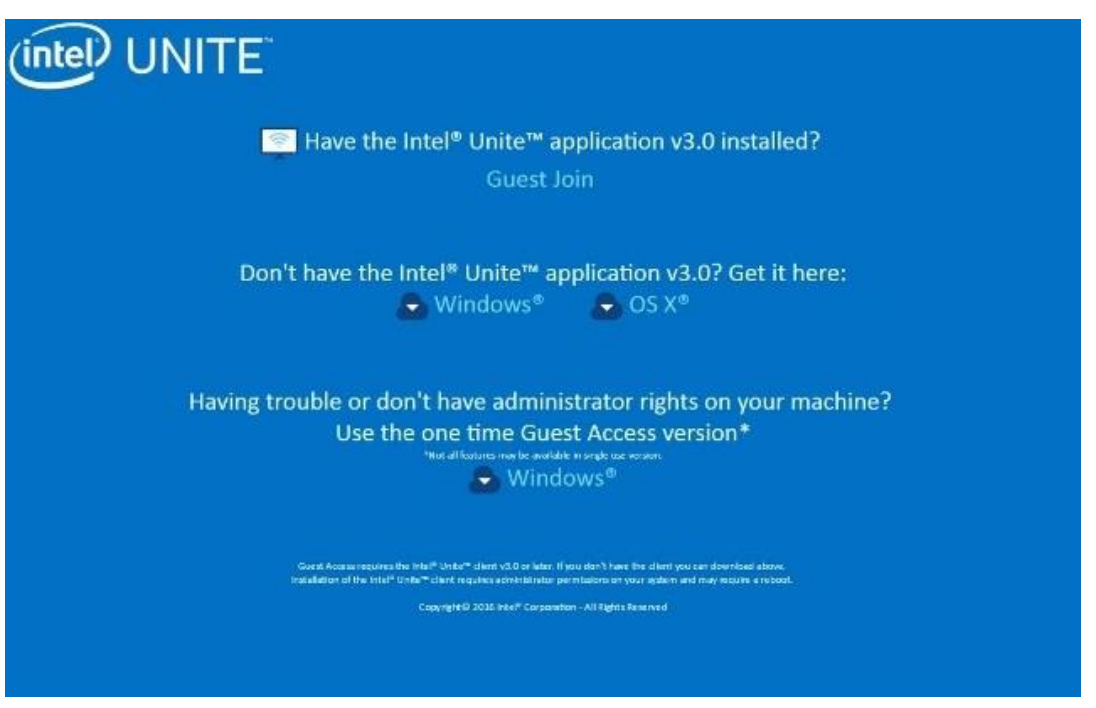

- 4. 次の 3 つのオプションに従って選択します。
	- **Intel® Unite™ アプリケーション v3.0 をインストールしていますか**?

o このオプションは、クライアント・マシンに Intel® Unite™ アプリ ケーションがすでにインストールされている場合に使用します。接続する には、[**ゲスト参加**] (v3.0 が必要) をクリックしてください。

 **Intel® Unite™ アプリケーション v3.0 を**所**有していませんか**?**こ**ち**らでダウ ンロード:**

o このオプションはクライアント・マシンに Intel® Unite™ アプリケー ションがインストールされていない場合に使用します。お使いの OS に応 じて [**Windows\***] または [**OS X\***] をクリックし、アプリケーションをダ ウンロードして接続します。

- **マシンに問題があったり、管理者権限を**持**っていませんか**? **ワンタイム・ゲスト・アクセス・バージョンを使用**
	- o このオプションは、Intel® Unite™ アプリケーションがマシンにない場 合、および/またはアプリケーションのダウンロードに問題があるか (前述

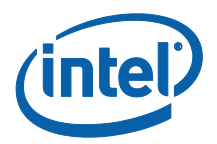

の 2 オプション)、アプリをダウンロードしてインストールする権限がな い場合に使用します。ワンタイムのゲスト・アクセス・バージョンを使用 できます。このオプションでは、Intel® Unite™ アプリケーションが 1 回 のみ起動し、クライアント・マシンには常駐しません。このオプションは、 **Windows\*** OS のみで使用できます。

5. 選択に従って、インストーラーをダウンロードし、実行します。

6. インストールの完了後、クライアント・マシンに [**接続**] ウィンドウが表示され、 ゲストが PIN を入力してセッションに接続できます。

7. [ゲストアクセス] ウィンドウで、[**情報を表示**] アイコンが表示されている場合は、 セッションに接続しているユーザーを表示できます。[**情報を表示**] をクリックする と、ゲストが使用しているゲストアクセス情報のトーストメッセージがモニター (ハブ) に表示されます。

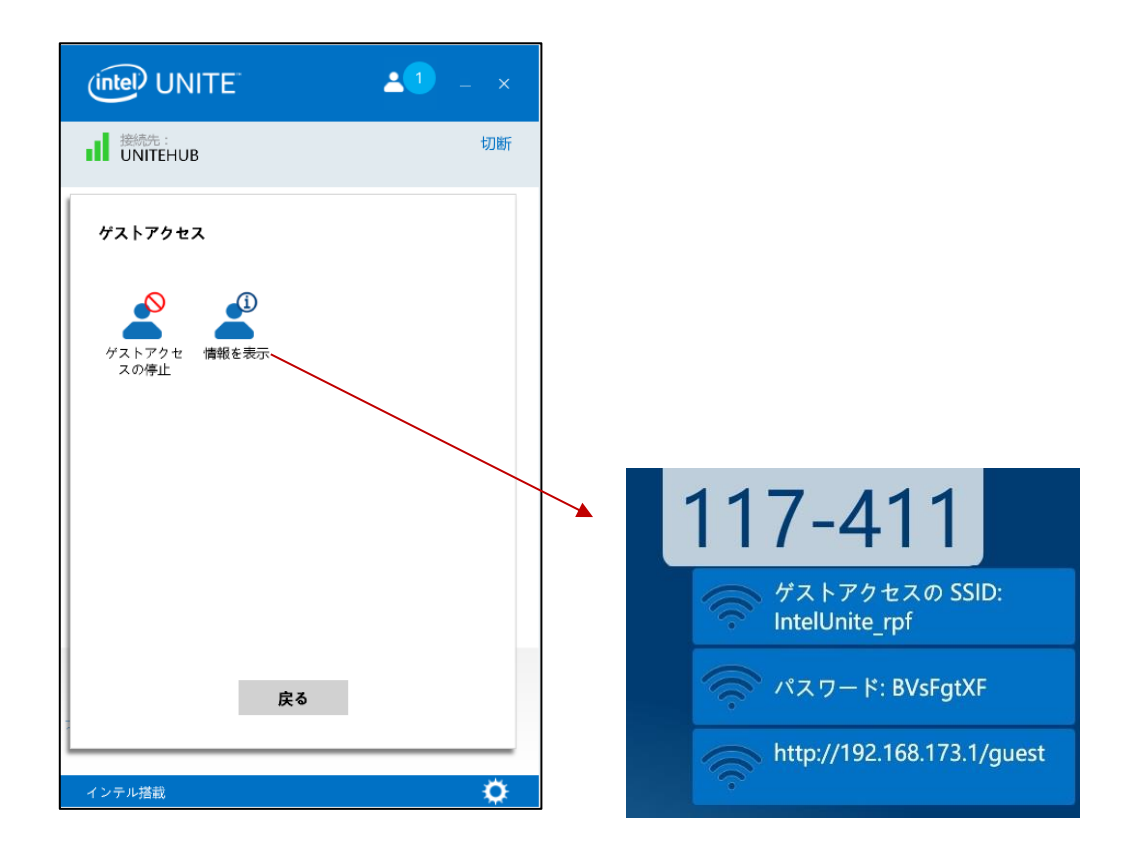

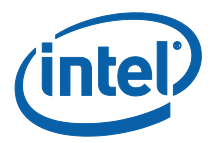

8. すべてのユーザーがセッションから切断されると、ゲストアクセスを使用してい るクライアント・デバイスが切断されます。ハブ (モニターまたはディスプレイ) に、 ゲストアクセスで接続しているユーザーがいないことを示すトーストメッセージが 数秒間表示されます。

ゲストアクセスが停止しまし た。接続しているユーザーは...

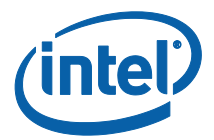

# <span id="page-18-0"></span>**付録 A:ファイアウォールの例外**

ファイアウォール設定で、Intel® Unite™ アプリケーションと GuestAccessService が [許可されたアプリ] リストに追加されていることを確認および検証してください。

以下の例のように次のボックスをチェックする必要があります。

- 1. インターネット インフォメーション サービス (IIS)
- 2. マネージャーおよび WWW (HTTP)
- 3. GuestAccessService

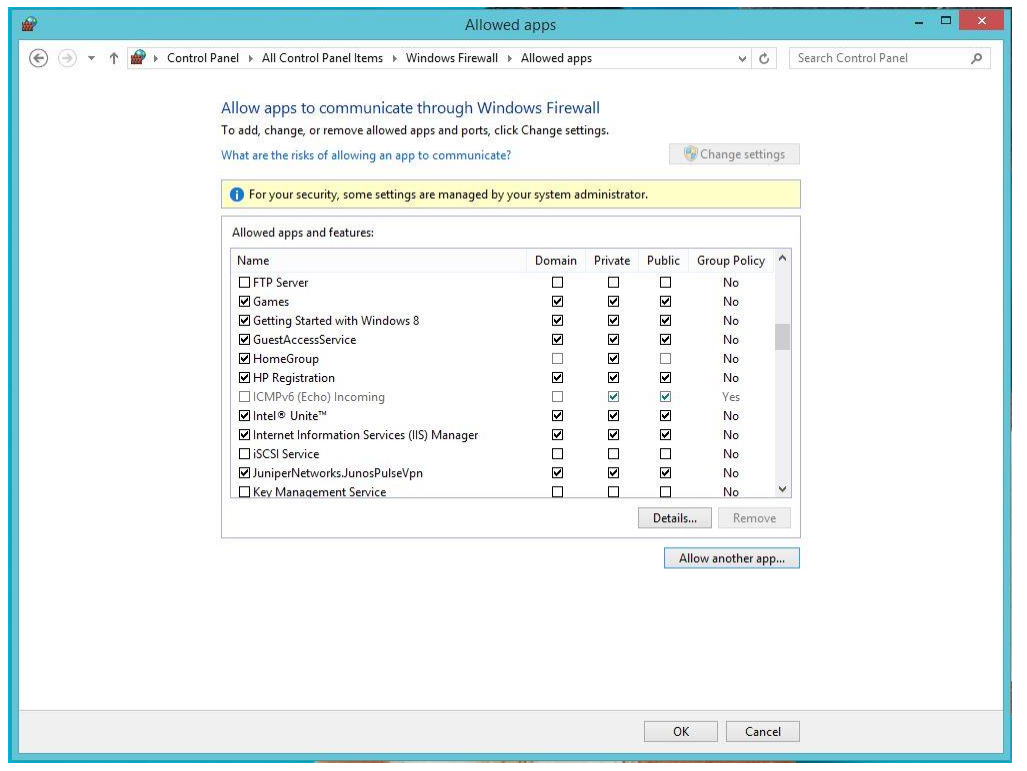

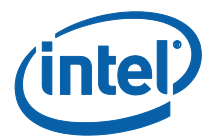

## <span id="page-19-0"></span>**付録 B:トラブルシューティング**

Windows\* イベント ログでも詳細情報が確認できます。

#### **ゲストアクセスが開始しない (または表示されない)**

- プラグインの動作を妨げる証明書ハッシュが入力されていないことを管理 ポータルで確認します。
- 自分の組織の GPO ポリシー (グループ・ポリシー・オブジェクト) が仮想ホ スト・ネットワークを許可しない場合は、システム管理者に連絡してください。
- 管理者 Web ポータル (エンタープライズ・バージョン) に、保護されたゲス トアクセスのプラグイン証明書ハッシュのキー値が入力されていることを確認し ます。
- 管理者 Web ポータルで、プラグイン証明書ハッシュが有効になっているこ とを確認します。
- ハブが有線接続で企業ネットワークに接続されていることを確認します。
- スタンドアロン・バージョンの場合、[信頼済みのプラグイン] チェックボッ クスをクリックして、[設定] - [プラグイン] タブでプラグインを有効にしている ことを確認します。
- レジストリー・キー HKCU/software/intel/unite/guestaccess/PSK でパス ワード値を変更した場合 (デフォルト値を使用していない場合) は、そのパス ワード値が 8 文字以上であることを確認します。
- 最新のインテル® ワイヤレスドライバーがインストールされていることを確 認します。